# **Team Services**

#### *Team Services is about collaboration and efficiency*

GSW Team Services provides your mobile device users a breakthrough in telnet/SSH2 technology that shatters all prior usability and efficiency standards by allowing for unprecedented user collaboration and cutting the costs of hardware. The implications are enormous. GSW Team Services has the potential to radically transform the client/server applications universe from isolated and fragile sessions to the world of persistence and creative collaboration of empowered users.

Team Services furnishes your mobile device users with innovative session management tools that are initiated from the client. Team Services is fast and easy to use.

GSW Team Services empowers the mobile device users to share resources, transfer, swap, share and recover mobile device sessions from the mobile device! This provides your mobile device users the capability to quickly solve common mobile device session and device problems without having to perform administrative operations on the server or needing to involve Information Technology (IT) personnel.

- Empowers Mobile Device User session management operations initiated from the mobile device. This is a breakthrough feature!
- No system administrator intervention required.
- Works with GSW and  $3<sup>rd</sup>$  party clients.
- Incredible Features Sharing, Swapping, Transfer and Recovery of sessions.
- Fast and Easy No technical degree required and the fastest way to resume work.

**Team members helping team members**. Instead of purchasing multiple types of devices per user; or all high end devices for the occasional need for high end features, team members can maximize device utilization by quickly sharing or swapping devices without even having to log off or involving the system administrator.

Often user(s) needs to use a different or an additional device, while preserving their session. GSW Team Services Transfer, Swap and Share operations addresses this need.

- **Transfer** Transfer (move) your session to another team member's device. Terminates the existing session on the second device when the transfer is complete.
- **Swap** (Swap devices but keep your session) Transfer your session to another team member's device and at the same time Transfer their session to your device.
- **Share** Two devices share the same session. Either device may be used within a single session. This is similar to the GSW Session Administrator Shadowing feature, except Share is initiated from the client. The Share Team Service can be used when a forklift operator has a vehicle mount device and also needs a wireless mobile device, both using the same session. It can also be used for

training and assistance. The range of possibilities for Team Service Share is so powerful it is limited only by your imagination.

**Recover dropped sessions**. It doesn't matter if the session is dropped due to battery failure, device destruction, network problems or simply because the user went out of range. With GSW*, the session is maintained on the server* and with Teams Services the session can be **recovered** from the same or **another team member's device**. Of course, you will resume work at the exact point where you were when the session dropped.

GSW Team Services increases productivity by allowing your team members to minimize down time when ordinary work flow interruptions occur and resume work with unmatched speed and ease.

# Team Services General Operation

#### **Overview**

1

Team Services operations are straightforward to understand and use. Below is an overview for using GSW Team Services. In this document GSW Team Services is often abbreviated "TS".

The Team Services Transfer, Swap and Share operations requires the team member who originates the operation *first* communicate with the  $2<sup>nd</sup>$  team member<sup>[1](#page-2-0)</sup> in order to request that the 2<sup>nd</sup> team member put their device (session) in the proper Team Service Accept mode for the operation. The  $2<sup>nd</sup>$  team member must affirm that they are willing to accept a Transfer, Swap or Share. This way the  $2<sup>nd</sup>$  team member's session is not unknowingly altered without expressly consenting to the operation.

The  $2<sup>nd</sup>$  team member initiates Team Services and enters the "Accept Mode" for the specific Team Service to consent to the operation. This is done by pressing the corresponding function key for the Team Service operation. Session Identification information is displayed and can be quickly communicated to the originating team member.

The originating team member then enters Team Services, selects the Team Service operation, identifies the 2<sup>nd</sup> team member's session and completes the operation.

The entire process can take less than 60 seconds.

In summary, the **Transfer**, **Swap** and **Share** Team Service operations each have an Accept Mode and a Team Services Operation.

The **Recover** Team Service does not have an Accept Mode. You could consider a suspended session as consenting by default.

The Transfer, Swap and Share Team Service general procedural flow is:

- 1. One team member (originator) requests a  $2<sup>nd</sup>$  team member to participate in a Team Service operation.
- 2. The  $2<sup>nd</sup>$  team member puts their session in Accept Mode for the Team Service operation.
- 3. Team member (originator) starts Team Service operation.
- 4. Team member (originator) identifies 2<sup>nd</sup> team member's session, selects and completes operation.

The Recover Team Service operation general procedural flow is:

- 5. Team member initiates the Team Service Recover option.
- 6. Team member identifies the suspended session, selects and completes operation.

<span id="page-2-0"></span><sup>&</sup>lt;sup>1</sup> In some cases a single Team Member serves both roles as the originating team member and the 2<sup>nd</sup> team member.

17 Hwy 9 South, P.O. Box 729, Dawsonville, GA 30534 Tel: 706.265.1018 Fax: 706.265.1020 http://www.georgiasoftworks.com

Team Services state and status information is displayed in the Session Administrator. This allows the administrator to know which devices are sharing, waiting for Team Service Transfers, Swaps, Shares and etc. Please view page [31](#page-30-0) for more information on the Session Administrator and Team Services.

Enter Team Services Tasks by typing *Ctrl-x* (see page [6](#page-5-0) for more details) or the configured hot key. The Team Services Tasks menu is show below.

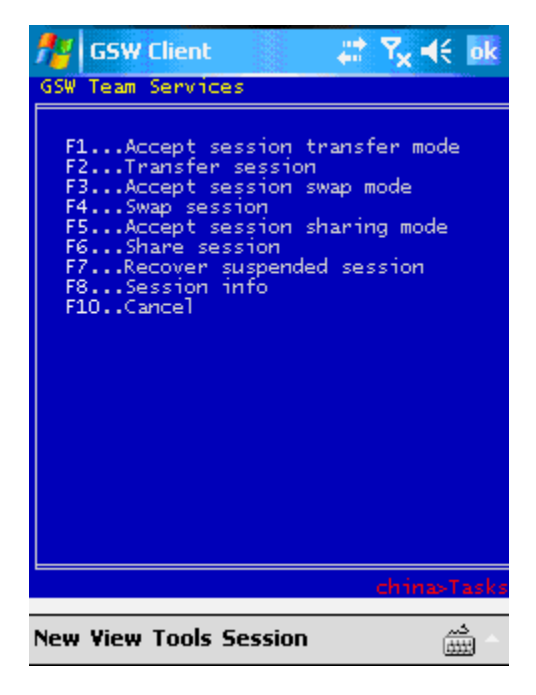

Figure 1: Team Services Tasks Menu

Each of the Team Service tasks is initiated by using a function key on the device. Team Service tasks that require an Accept mode use a pair of function keys, one for the *Accept* and the other for the *Team Service tasks*. When Accept Mode for a Team Service is performed, the client device display is similar to [Figure 56.](#page-4-0)

Tel: 706.265.1018 Fax: 706.265.1020 17 Hwy 9 South, P.O. Box 729, Dawsonville, GA 30534 http://www.georgiasoftworks.com

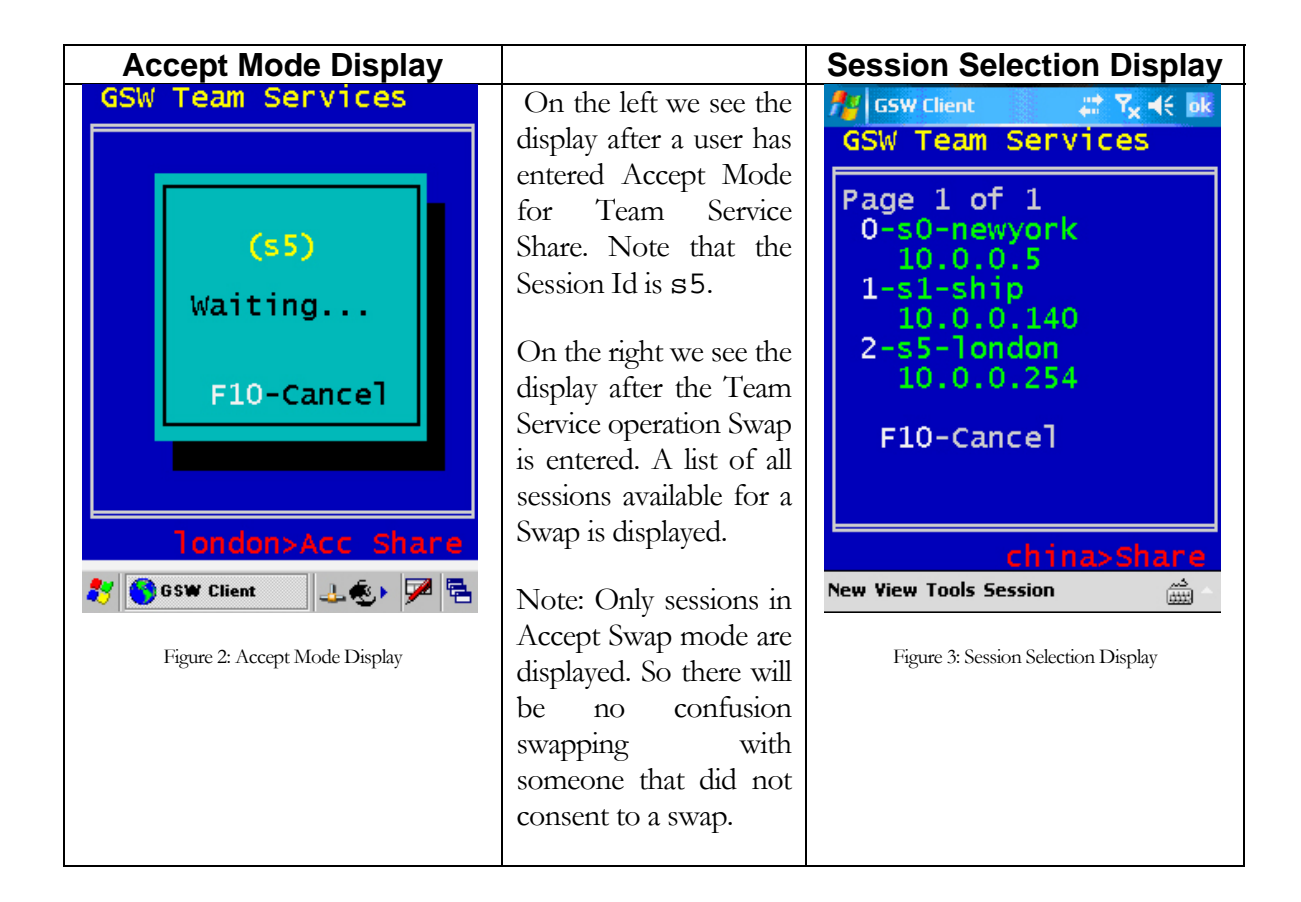

<span id="page-4-0"></span>The associated Team Service operation displays a list of sessions available for that operation similar to [Figure 57](#page-4-0). The session is selected for the operation by entering the displayed line number for that session. For example to swap with session s5 the user would enter a 2 since that is the line number for session s5.

The Transfer operation uses the F1 key for Transfer Accept Mode and the F2 key to perform the Transfer operation. The Swap operation uses the F3 key for the Swap Accept Mode and the F4 key for the Swap operation. The Share operation uses the F5 key for Accept Share Mode and the F6 key for the Share operation.

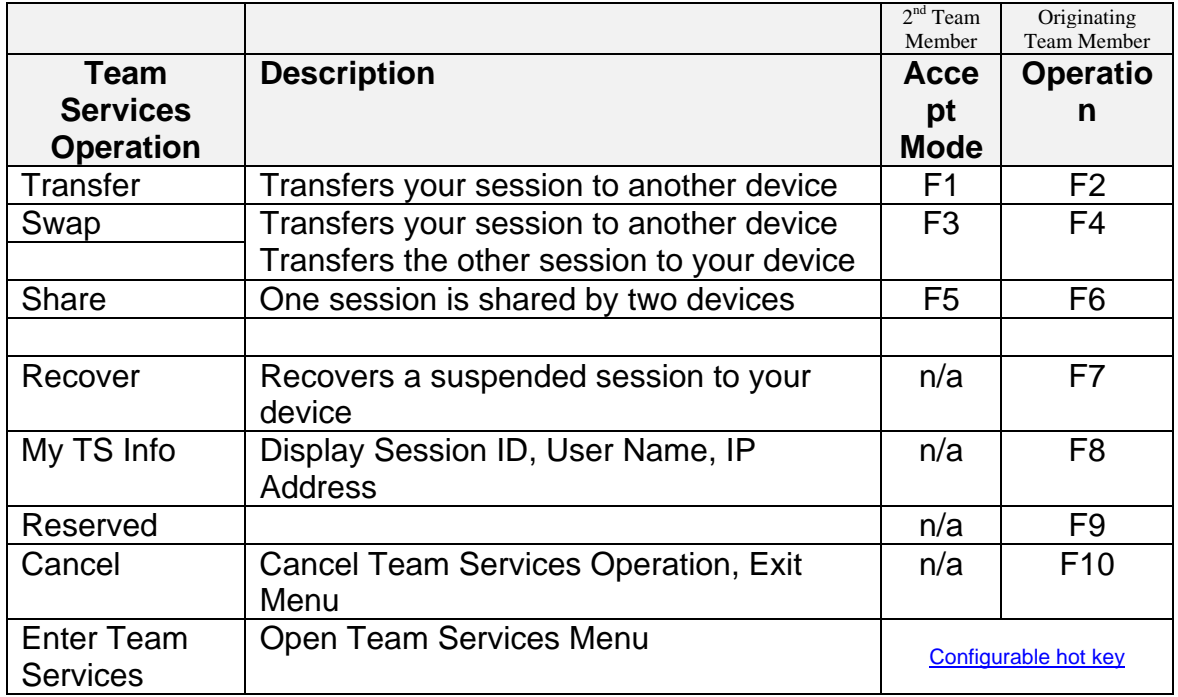

Table 1 - Teams Services Function Keys

<span id="page-5-0"></span>A configurable hot key is used to enter GSW Team Services. The default hot key is *Ctrl-x*. When initiated, Team Services presents the user with a menu that is used to transfer a session, recover a session, swap sessions, share a session etc. Learn more about the configurable hot key on page [28.](#page-27-1)

## Dynamic non-cryptic text abbreviations for small screens

Devices come with a variety of screen sizes offering large display areas on stationary or truck mount devices and smaller display areas on smaller hand held mobile devices. With GSW Team Services the text is automatically adjusted based on the number of columns and rows defined with the "Mode Con" command (page **Error! Bookmark not defined.**) in your logon script. If there are not enough columns to display the complete Team Service text then intelligent abbreviations are used so you can view the essential information in the *normal font for your application*.

This works well with the small hand held mobile device displays as well as the larger truck mount displays. No magnifying glass is required to read the text, nor do you have to be a detective to decipher the meaning of the abbreviations.

The three most used Team Services screens are:

- Team Services Main Menu
- Team Services "Accept Mode" Display
- Team Services "Select Session" Menu

Below is an example of the full text of the Team Services tasks menu on the left and the abbreviated text on the right. In order to maximize the readability alternate abbreviations are used based on the number of columns and rows defined.

| <b>Team Services Main Menu</b>                                                                                                    |                                                                                                    | <b>Abbreviated Team Services Tasks</b>                                                                                                    |
|----------------------------------------------------------------------------------------------------|----------------------------------------------------------------------------------------------------|----------------------------------------------------------------------------------------------------|
| <b>FIZ</b> GSW Client<br># % <∈ok<br><b>GSW Team Services</b><br>F1Accept session transfer mode<br>F2Transfer session<br>F3Accept session swap mode<br>F4Swap session<br>F5Accept session sharing mode<br>F6Share session<br>F7Recover suspended session<br>F8Session info<br>F10Cancel<br>china>Task<br>鹼<br><b>New View Tools Session</b> | Set the number<br>- of<br>columns and rows for<br>your application and<br><b>GSW</b> Team Services will<br>display all the text or<br>abbreviate it based on<br>your configuration. | $\mathbb{F}^{\mathcal{J}}$ GSW Client<br>岩 kx <∈ ok<br><b>GSW Team Services</b><br>F1Acc xfer<br>F2Transfer<br>F3Acc swap<br>$F4$ Swap<br>F5Acc share<br>F6Share<br>F7Recover<br>$F8$ Tnfo<br>F10Cancel<br><u>china&gt;Tasks</u><br><b>New View Tools Session</b><br>匾 |

Table 2 - Team Services Tasks Menu Abbreviations

Note that "Accept" is abbreviated "Acc", and "transfer" uses the common abbreviation "xfer" while the words "session", "mode" and "suspended" are completely omitted.

Below is an example of the Team Services Accept Transfer mode display. The Accept modes for the other operations are similar. The unabbreviated version is on the left and the abbreviated version is on the right.

| <b>Accept Transfer Mode Display</b> |                         | <b>Abbreviated Accept Transfer Mode</b><br><b>Display</b> |
|-------------------------------------|-------------------------|-----------------------------------------------------------|
| <b>GSW Team Services</b>            | An unabbreviated        | <b>GSW Team Services</b>                                  |
| My session id is sS                 | "Waiting for transfer"  | (s5)                                                      |
| Waiting for transfer                | dialog is shown on the  | Waiting                                                   |
| $\langle$ F10-Cancel $\rangle$      | left.                   | F10-Cancel                                                |
| vedovenskom info                    | On the right is simply  | london>Acc xfer                                           |
| 1802 PR                             | the session id (s5) and | ା≟ଈ∙ 12'e                                                 |
| <b>GSW Client</b>                   | "Waiting"               | <b>Sy</b> GSW Client                                      |

Table 3 - Team Services Accept Mode Abbreviations

Note that the text "My session id is" and "for transfer" is omitted yet the essential session id (s5) is presented as well as the "Waiting..." text providing a reminder to the user.

The TS Select Session display is shown below.

There are a few items to note.

- o If more than one page is required to display all the available sessions then the function key F2 is used to display the next page. F1 navigates to the previous page. This is true for both the abbreviated and unabbreviated lists.
- o Each page has a Page x of y count display, where **x** is the page you are viewing and y is the total number of pages.
- o On each page the line numbers corresponding to the session id are zero based. Below on page 1, line 0 corresponds to session id (s0). On page 2, line 0 corresponds to session id (s5).

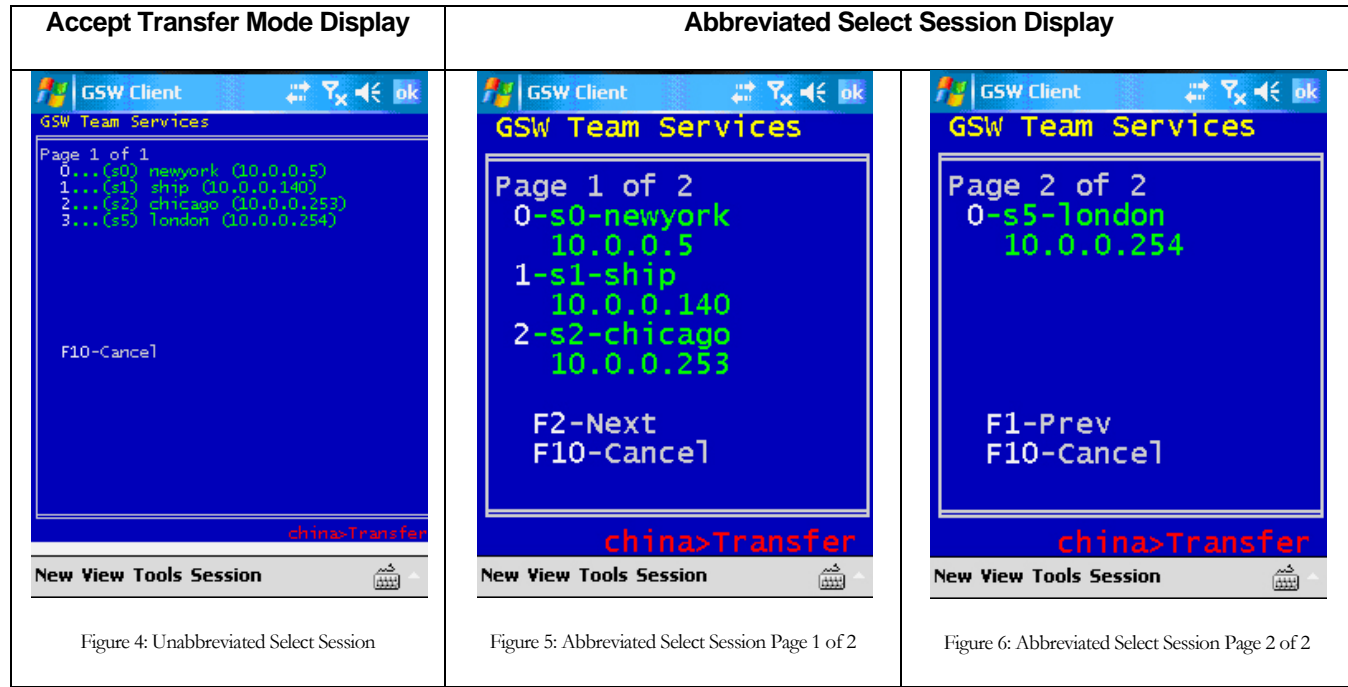

Table 4- Team Services - Select Session Display

# Team Services Tasks

## **Transfer**

The Team Services Transfer operation takes a session on one device and moves it to a 2nd device. It terminates the existing session on the 2nd device. The session will resume exactly where it was when the transfer occurred.

In the diagram below we have two people, Barry and Sam. Each has a session and a device. Sam is going to lunch and Barry wants to use Sam's wireless mobile device to scan some items his truck mount device cannot reach. With TS Transfer, Barry can transfer his session to Sam's device without even logging off.

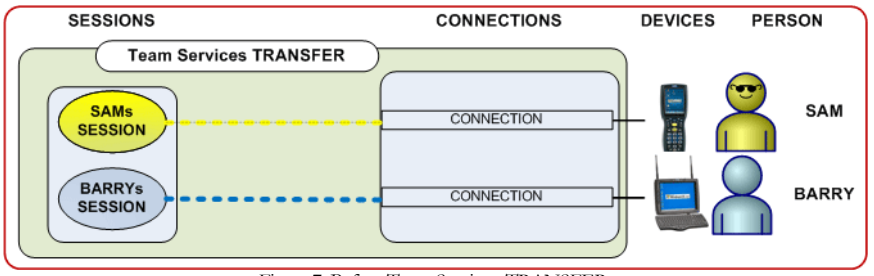

Figure 7: Before Team Service - TRANSFER

<span id="page-9-0"></span>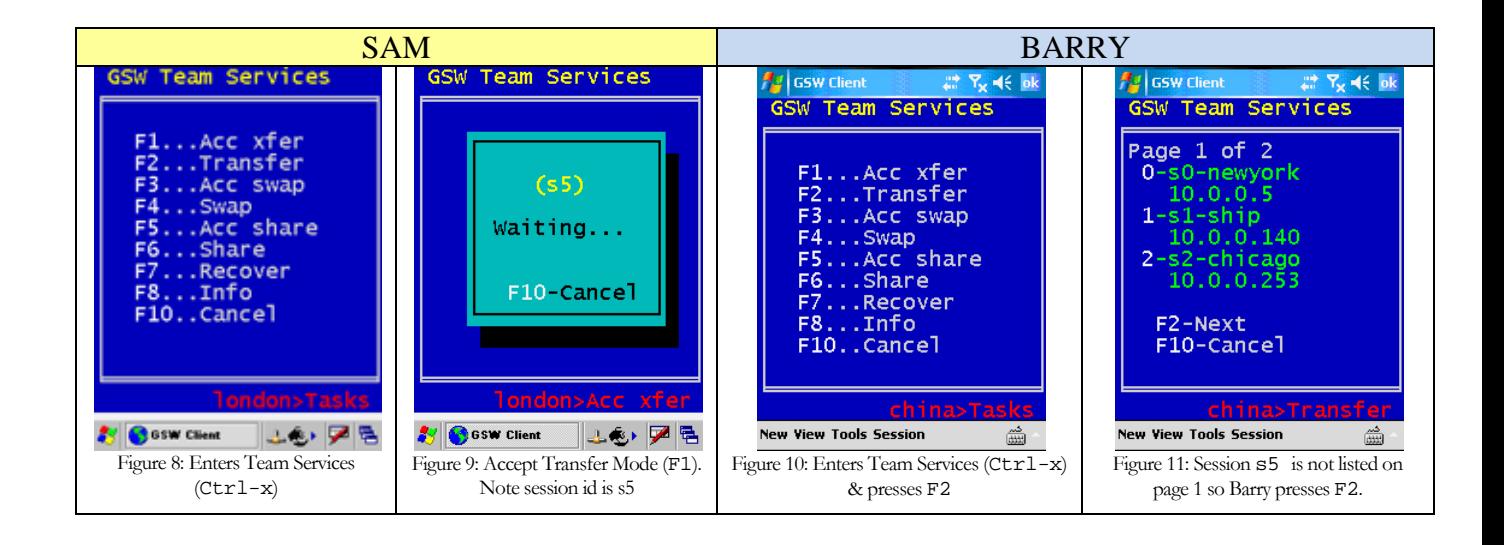

#### **GEORGIA SOFTWORKS** Tel: 706.265.1018 Fax: 706.265.1020 17 Hwy 9 South, P.O. Box 729, Dawsonville, GA 30534 http://www.georgiasoftworks.com **Az** GSW Client # %< id Barry asks Sam if he can Transfer to his device. Sam consents and enters Team **GSW Team Services** Services ([Figure 62](#page-9-0)) and presses F1 to enter Accept Transfer mode. Sam's Page 2 of 2 display shows he is session id "s5" ([Figure 63](#page-9-0)).  $\mathbf{O}$ -1ondon 10.0.0.254 Barry enters Team Services on his truck mount device [\(Figure 64\)](#page-9-0) and presses F2 to initiate the Transfer operation. [Figure 65](#page-9-0) shows a list of sessions in Accept Transfer mode. Barry does not see session s5 so he presses F2 to go to the next F1-Prev<br>F10-Cancel page. Now he sees session s5 is listed by line number 0([Figure 66](#page-10-0)). He presses 0 to complete the transfer to session s5. Sam's session is terminated and Barry's session is on Sam's mobile device and Barry can resume exactly where he left off. **New View Tools Session** ابين Figure 12: Presses 0 to select session s5

# <span id="page-10-0"></span>The TS Transfer example is described below.

Notice that Barry is now on the mobile device and is still using his original session. He did not have to log off or get administrative assistance.

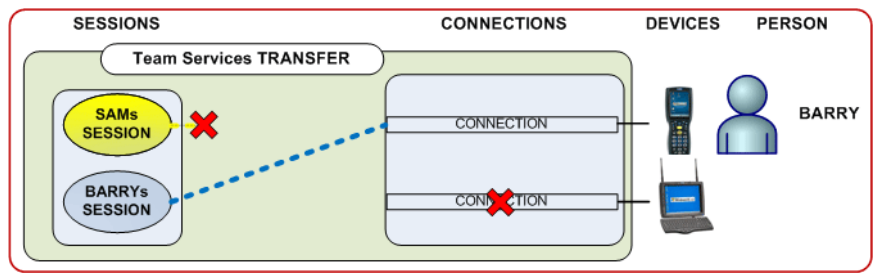

Figure 13: After Team Service - TRANSFER

The session Sam was using is terminated during the process, freeing Sam to take his lunch break.

#### Swap

The Team Services Swap operation takes two sessions on two devices and moves the session on the  $1<sup>st</sup>$  device to the  $2<sup>nd</sup>$  device and moves the session on the  $2<sup>nd</sup>$  device to the  $1<sup>st</sup>$  device. Each session is preserved and will resume exactly where it was when the swap occurred.

In the diagram below we have two people, Doug and Andy. Each has a session and a device. Doug wants to use Andy's wireless mobile device to scan some items his truck mount device cannot reach. Andy still needs to work but can finish his work with the truck mount. With TS Swap, Doug can transfer his session to Andy's device, while simultaneously transferring Andy's session to Doug's truck mount device. Both can continue their work in the application and not even have to log off.

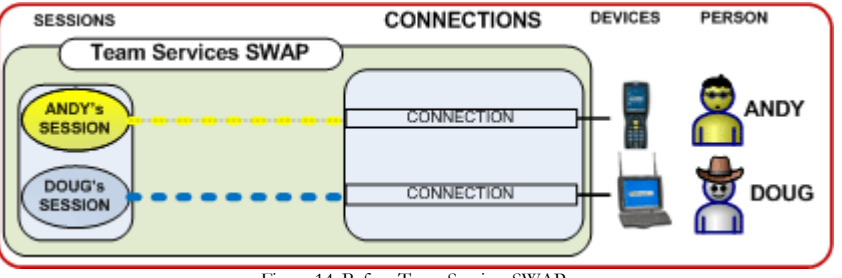

Figure 14: Before Team Service -SWAP

Doug asks Andy if they can Swap devices. Andy consents and enters Team Services and presses F3 to enter Accept Swap mode. Andy's display shows he is session id "s5".

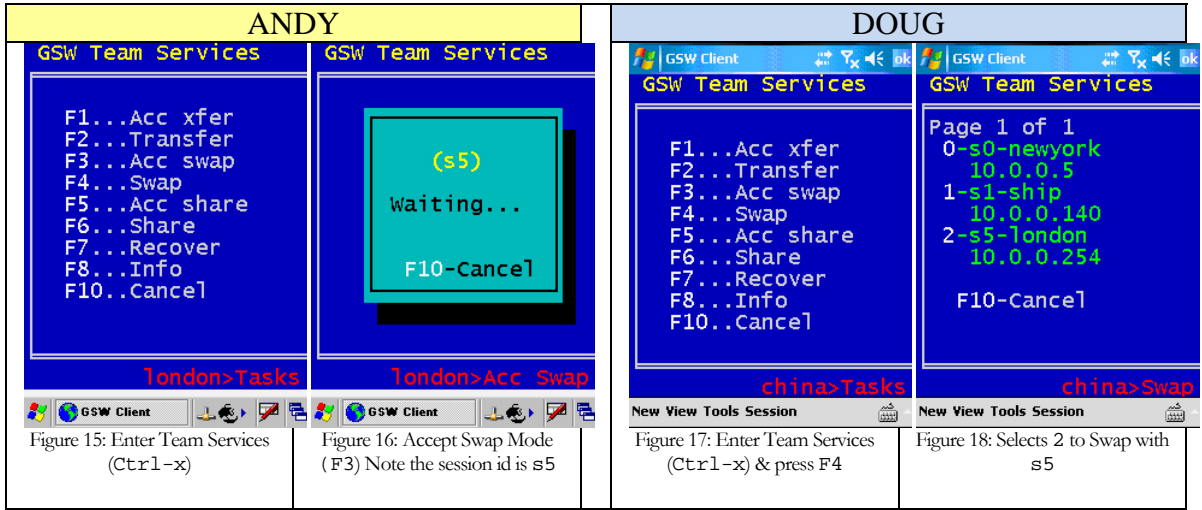

<span id="page-11-0"></span>Doug enters Team Services on his truck mount device and presses F4 to initiate the Swap operation. [Figure 72](#page-11-0) shows a list of sessions in Accept Swap mode. Doug sees s5 is listed by the number 2. He presses 2 to complete the swap with session s5. Andy's session is moved to the truck mount device and Doug's session is on the mobile device and both can resume exactly where he left off.

Notice in the following diagram that Doug is now using the mobile device yet he is still using his original session. Likewise Andy is now using the truck mount device and is still using his original session as well.

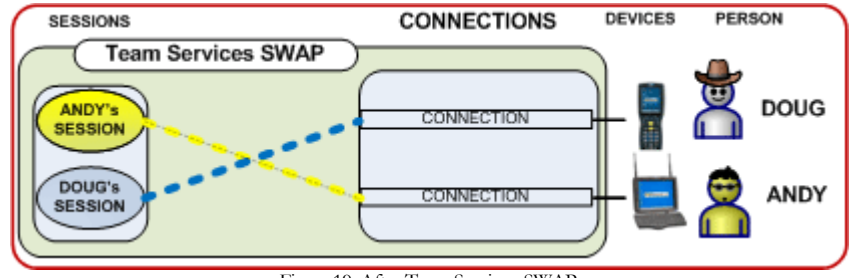

Figure 19: After Team Service - SWAP

If in Andy and Doug want their original devices back, they can just perform a TS Swap again!

#### **Share**

The Team Services Share operation allows two devices to share a single session. Input from either device is sent to the session. Output from the session is displayed on both devices. This is similar to the Session Administrator "Shadow" feature (page **Error! Bookmark not defined.**) but developed for Team Members.

This feature has several applications. One is to allow a single user to work with two devices in the same session. Another application is when one team member needs to help another team member. Share can also be used for quality control purposes. You may have ideas for your own environment.

In the diagram below we have two devices and one person - Tom. Tom's device is a truck mount device. He is the only one working in the warehouse today and **also** wants to have a wireless mobile device to scan items his truck mount device cannot reach. Tom needs all his work be in a single session and he does not want to log on and off each time he uses each device. Tom can use the TS Share feature and have two devices connected to a single session. With each scan he can use the most convenient device.

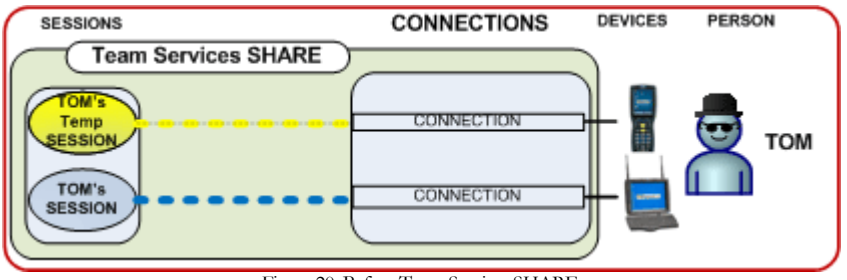

Figure 20: Before Team Service -SHARE

Tom obtains the wireless mobile device. He is already connected with his truck mount device. Tom wants to allow his truck mount device session to be *shared*. From the truck mount device he enters Team Services [\(Figure 75\)](#page-13-0) and then initiates the task Accept Share by pressing **F5**. The truck mount device display shows his session id is " $s5$ " and waiting for a partner(Figure [76\)](#page-13-0).

<span id="page-13-0"></span>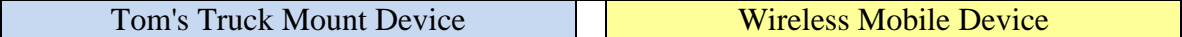

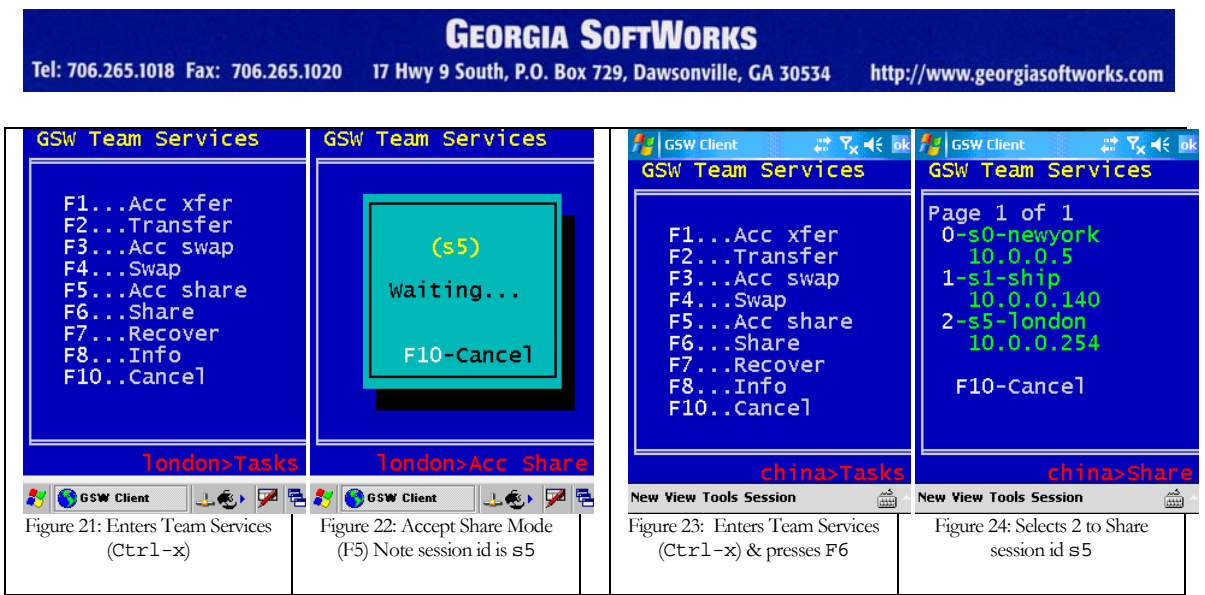

<span id="page-14-0"></span>Tom takes the wireless mobile device and connects creating a temporary session. Tom enters Team Services on his wireless mobile device and presses **F6** to initiate the Share task[\(Figure 77\)](#page-13-0). The list of sessions in Accept Share mode is shown[\(Figure 78\)](#page-13-0). Tom sees s5 is listed by the number 2. He presses **2** to join session s5. Tom's mobile device is now connected to the same session as the truck mount device. The result is shown in [Figure 79.](#page-14-0)

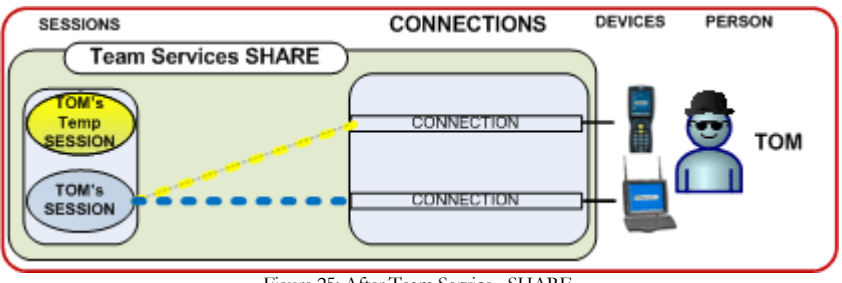

#### Figure 25: After Team Service - SHARE

# <span id="page-14-2"></span>**Undo Share**

 $\overline{a}$ 

Tom's original temporary session is maintained and he can return to it by *undoing* the share by pressing *control-x* from the wireless mobile device<sup>[2](#page-14-1)</sup>. The truck mount device continues in its session. This is shown in [Figure 80](#page-14-2).

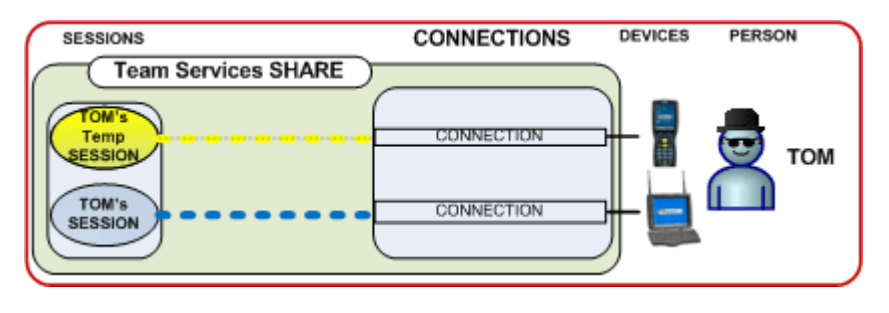

Figure 26: Undoing the Share

<span id="page-14-3"></span><span id="page-14-1"></span><sup>2</sup> Pressing control-x from the truck mount device does not undo TS Sharing.

#### Tel: 706.265.1018 Fax: 706.265.1020 17 Hwy 9 South, P.O. Box 729, Dawsonville, GA 30534 http://www.georgiasoftworks.com

This can be useful when a Team Member is working and needs to temporally join another team member's session (for assistance, support, quality assurance, etc.) and then needs to resume his work.

Note: If you **exit[3](#page-14-3)** the session (from either device) the truck mount session is closed and the mobile device is returned to its original session as shown below.

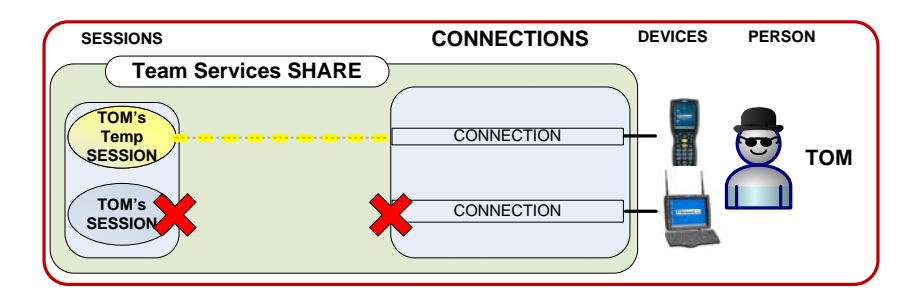

Figure 27: Exit typed in Share

 $\overline{a}$ 

<sup>3</sup> Either by typing EXIT or any other means of closing the session.

#### Recover

The Team Services Recover operation allows a suspended session to be recovered to another device. This differs from the Session Saver Auto-Reconnect which allows the same device to recover a suspended session.

In the diagram below we have two devices and two team members. Amos is working, but laid his device down to look behind a crate. Barry, just learning to drive the fork lift, ran over Amos's device. Amos was in the middle of some critical work and cannot afford to lose his session. Team Services can Recover Amos's session to a different device.

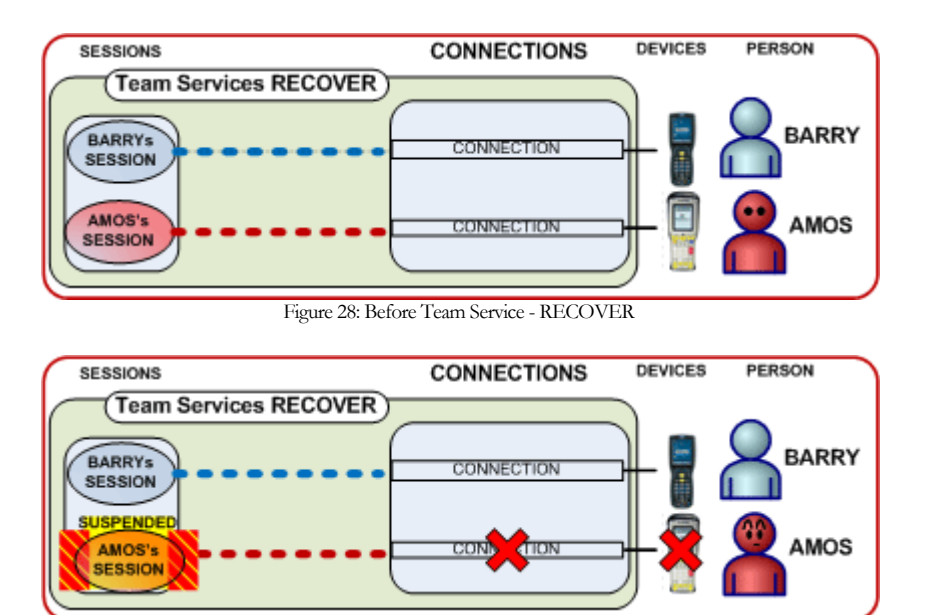

Figure 29: After Accident but before Team Service -RECOVER

After Amos's device is destroyed, his session is suspended but recoverable with TS. Barry has an extra wireless mobile device. Amos obtains the wireless mobile device. On the mobile device Amos enters Team Services Recover by pressing F7. The mobile device display shows a list of suspended sessions [\(Figure 85\)](#page-17-0).

Tel: 706.265.1018 Fax: 706.265.1020 17 Hwy 9 South, P.O. Box 729, Dawsonville, GA 30534 http://www.georgiasoftworks.com

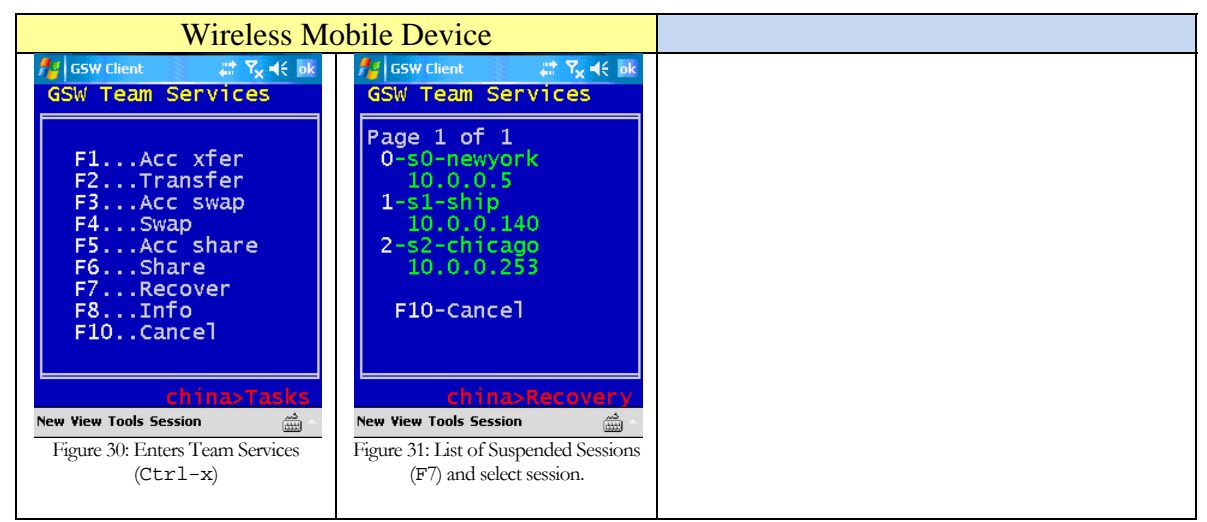

<span id="page-17-0"></span>Amos is able to identify his session as s0 by the User Id and the IP Address. Amos presses number 0 to recover session 0 (s0). Amos can continue his work exactly where he left off.

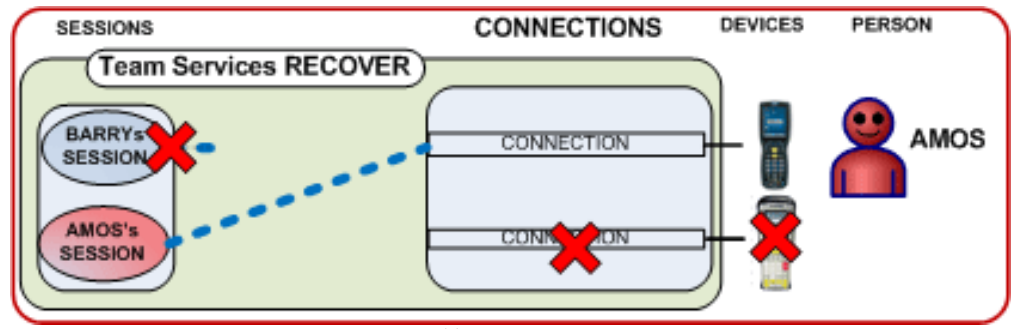

Figure 32: After Team Service - RECOVER

#### Session Information

Often it is useful to obtain Session Information about your current session. Team Services "Session Info" can be viewed using the F8 key.

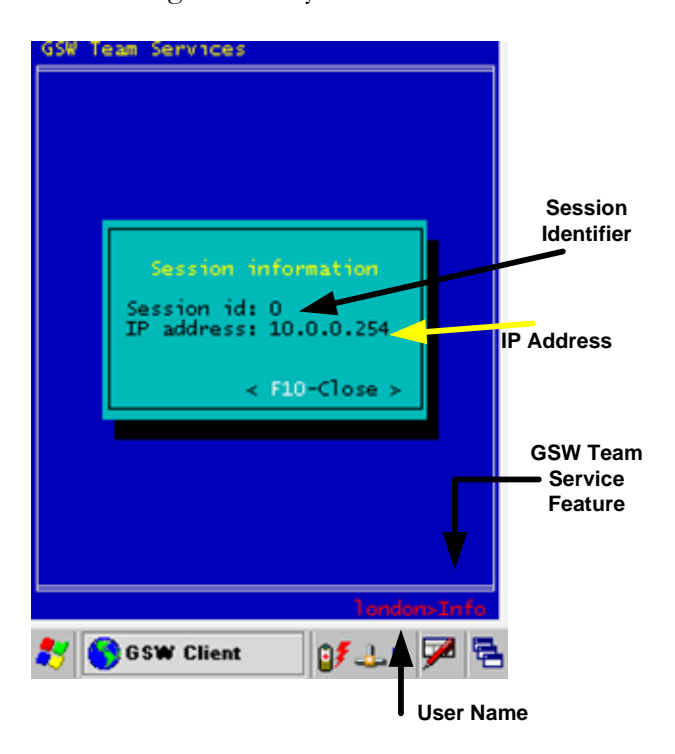

Figure 33: Team Services - Session Information

<span id="page-18-0"></span>The session information displayed consists of:

- Session Id Number The Session Id is a unique number assigned to the session by GSW Team Services.
- IP Address The IP Address of the client device.
- User Id

The User Id is displayed in the bottom right corner of the screen. In [Figure 87](#page-18-0) the User Id is "london"

# Open Team Services Tasks Menu

The GSW Team Services Tasks menu provides the user access to the Team Services operations.

Enter GSW Team Services by entering the hot key combination from the device. The default key combination is Ctrl-x. This can be changed to meet your requirements (see page [28](#page-27-1)). To enter the hot key - depress *Ctrl* then *x*, and then release the keys. The Team Services Tasks menu is displayed.

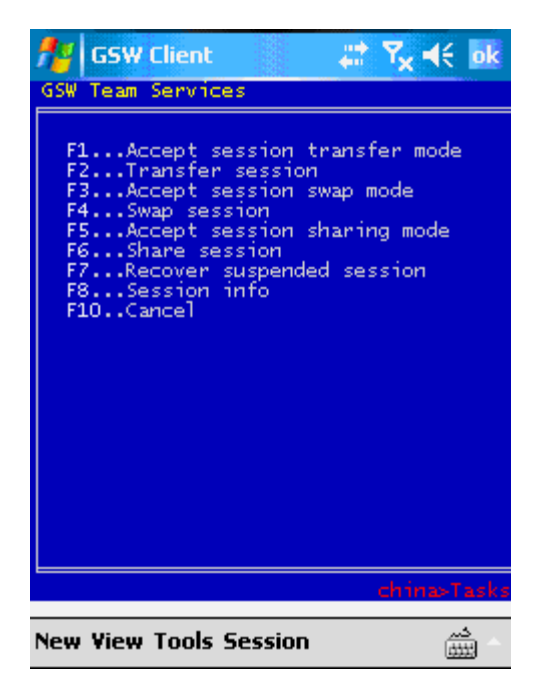

Figure 34: Team Services Tasks Menu

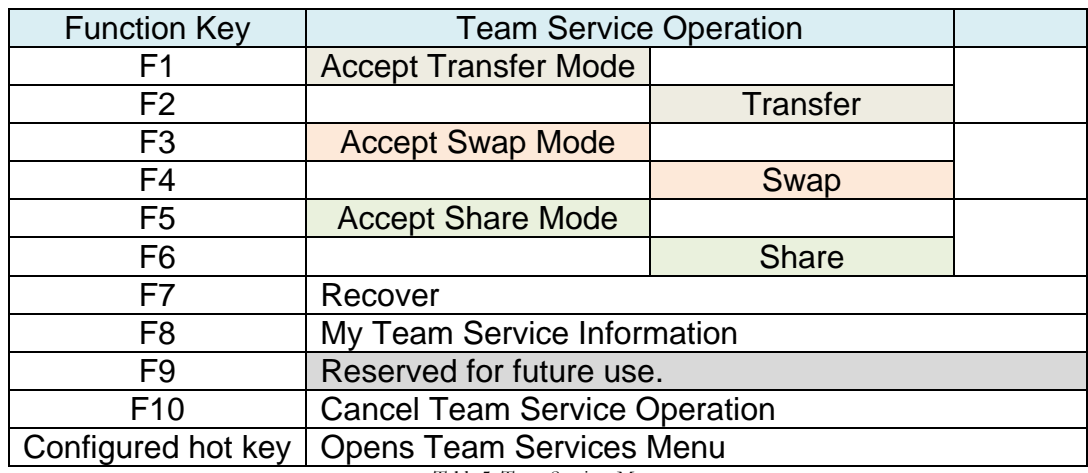

Table 5- Team Services Menu

# Team Services Configuration and Security

In some environments it may not be appropriate for all users to have access to all GSW Team Services. The system administrator may configure the default access settings for each individual Team Service operation using Registry parameters.

**NOTE**: For new installations of the GSW UTS the Registry parameters enable all Team Services by default.

• For **upgrades** from a **pre-Team Services version** (pre v8.01) of the UTS, Team Services is disabled by default for security reasons[4](#page-20-0). You must enable Team Services for operation.

The registry key location is:

 $\overline{a}$ 

HKEY\_LOCAL\_MACHINE\SYSTEM\CurrentControlSet\Services\GS\_Tnet\Parameters\

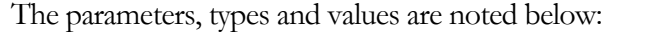

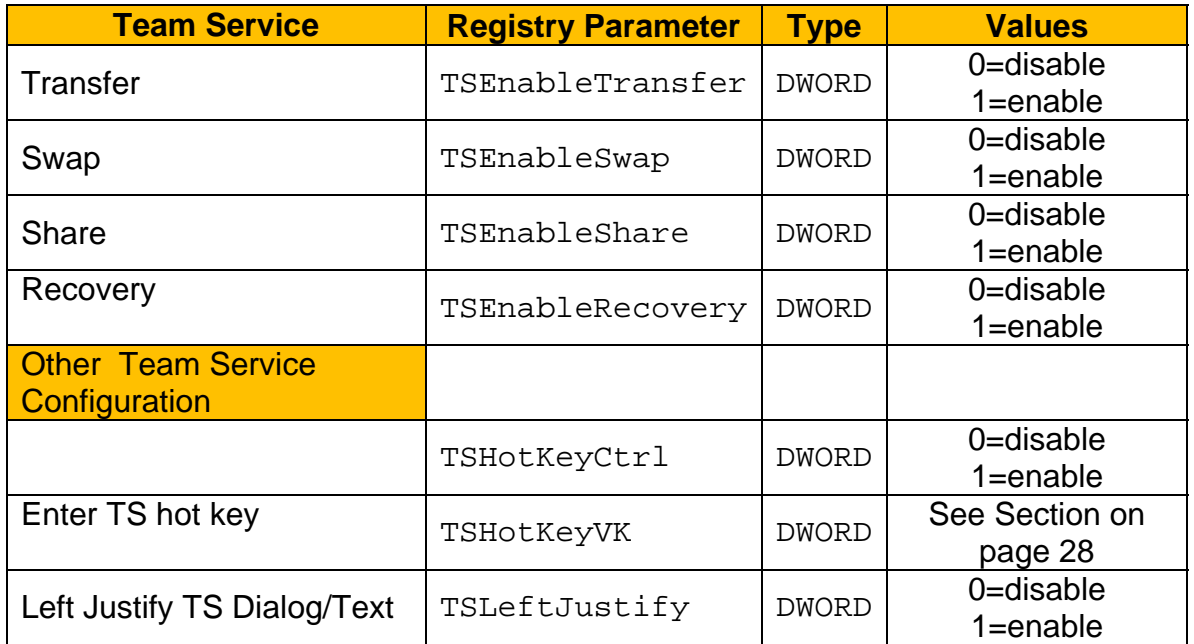

Table 6 - Team Services Registry Parameters Sizes and Values

These default settings can be overridden using environment variables in global or per user logon scripts.

For example you may want to have Team Services disabled except for certain users. This can be accomplished by disabling each Team Service with Registry parameters and then overriding them for specific users in their logon scripts.

<span id="page-20-0"></span><sup>4</sup> Team Services can allow Team Members to observe other Team Members Sessions (eg: Share).

![](_page_21_Picture_163.jpeg)

The environment variables for Team Services are shown below.

Table 7 - Team Services Environment Variables

#### Team Services Recovery

.

Team Services Recovery works together with Session Saver and thus Session Saver must be configured for Team Services Recovery to operate.

The variable TSEnableRecovery is a registry key value. This registry key sets the default behavior for all users.

- 0 disables Team Services Recovery for all users.
- 1 enables Team Services Recovery for all users.
- The key is: TSEnableRecovery DWORD

HKEY\_LOCAL\_MACHINE\SYSTEM\CurrentControlSet\Services\GS\_Tnet\Parameters\TSEnableRecovery

An environment variable may be set on either a Global or Per User basis to **override** the default configuration specified by the Registry parameters described above.

The environment variable for Team Services Recovery is:

gwtn\_ts\_enable\_recovery

Possible values are Y (or 'N', or 'y' or 'n')

This allows you to have a set of users that can have different Team Services privileges than specified in the Registry key value.

*NOTE*: No spaces are allowed when setting environment variables.

For example: To enable Team Services Recovery the following line should be present in the user's logon script.

```
set gwtn ts enable recovery=Y is correct
set gwtn ts enable recovery = Y is not correct
```
#### Team Services Transfer

The variable TSEnableTransfer is a registry key value. This registry key sets the default behavior for all users.

- 0 disables Team Services Transfer for all users.
- 1 enables Team Services Transfer for all users.

The key is: TSEnableTransfer DWORD

HKEY\_LOCAL\_MACHINE\SYSTEM\CurrentControlSet\Services\GS\_Tnet\Parameters\TSEnableTransfer

An environment variable may be set on either a Global or Per User basis to **override** the default configuration specified by the Registry parameters described above.

The environment variable for Team Services Transfer is:

gwtn\_ts\_enable\_transfer

Possible values are Y (or 'N', or 'y' or 'n')

This allows you to have a set of users that can have different Team Services privileges than specified in the Registry key value.

*NOTE*: No spaces are allowed when setting environment variables.

For example: To enable Team Services Transfer the following line should be present in the user's logon script.

set gwtn ts enable transfer=Y is correct

set gwtn ts enable transfer = Y is not correct

#### Team Services Swap

The variable TSEnableSwap is a registry key value. This registry key sets the default behavior for all users.

- 0 disables Team Services Swap for all users.
- 1 enables Team Services Swap for all users.

The key is: TSEnableSwap DWORD

HKEY\_LOCAL\_MACHINE\SYSTEM\CurrentControlSet\Services\GS\_Tnet\Parameters\TSEnableSwap

An environment variable may be set on either a Global or Per User basis to **override** the default configuration specified by the Registry parameters described above.

The environment variable for Team Services Swap is:

gwtn\_ts\_enable\_swap

Possible values are Y (or 'N', or 'y' or 'n')

This allows you to have a set of users that can have different Team Services privileges than specified in the Registry key value.

*NOTE*: No spaces are allowed when setting environment variables.

For example: To enable Team Services Swap the following line should be present in the user's logon script.

set gwtn ts enable swap=Y is correct

set gwtn ts enable swap = Y is not correct

#### Team Services Share

The variable TSEnableShare is a registry key value. This registry key sets the default behavior for all users.

- 0 disables Team Services Share for all users.
- 1 enables Team Services Share for all users.

The key is: TSEnableShare DWORD

HKEY\_LOCAL\_MACHINE\SYSTEM\CurrentControlSet\Services\GS\_Tnet\Parameters\TSEnableShare

An environment variable may be set on either a Global or Per User basis to **override** the default configuration specified by the Registry parameters described above.

The environment variable for Team Services Share is:

gwtn\_ts\_enable\_share

Possible values are Y (or 'N', or 'y' or 'n')

This allows you to have a set of users that can have different Team Services privileges than specified in the Registry key value.

*NOTE*: No spaces are allowed when setting environment variables.

For example: To enable Team Services Share the following line should be present in the user's logon script.

set gwtn ts enable share=Y is correct

set gwtn ts enable share = Y is not correct

Tel: 706.265.1018 Fax: 706.265.1020 17 Hwy 9 South, P.O. Box 729, Dawsonville, GA 30534 http://www.georgiasoftworks.com

#### Team Services Left Justify

Team Services Left Justify specifies the placement of the Team Services dialog information. If you are not using the "mode con" command you may see some screens displayed with part of the information hidden as show in [Figure 89](#page-26-0). This can be corrected using Left Justify as shown in [Figure 90.](#page-26-1)

![](_page_26_Picture_4.jpeg)

<span id="page-26-1"></span><span id="page-26-0"></span> The variable TSLeftJustify is a registry key value. This registry key sets the default behavior for all users.

- 0 disables Team Services Left Justification for all users.
- 1 enables Team Services Left Justification for all users.

The key is: TSLeftJustify DWORD

HKEY\_LOCAL\_MACHINE\SYSTEM\CurrentControlSet\Services\GS\_Tnet\Parameters\TSLeftJustify

An environment variable may be set on either a Global or Per User basis to **override** the default configuration specified by the Registry parameters described above.

The environment variable for Team Services Left Justify is:

gwtn\_ts\_left\_justify

Possible values are Y (or 'N', or 'y' or 'n')

This allows you to have a set of users that can have different Team Services privileges than specified in the Registry key value.

*NOTE*: No spaces are allowed when setting environment variables.

For example: To enable Team Services Share the following line should be present in the user's logon script.

```
 set gwtn_ts_left_justify=Y is correct
```

```
set gwtn_ts_left_justify = Y is not correct
```
<span id="page-27-0"></span>Tel: 706.265.1018 Fax: 706.265.1020 17 Hwy 9 South, P.O. Box 729, Dawsonville, GA 30534 http://www.georgiasoftworks.com

#### Team Services HOT KEY

<span id="page-27-1"></span>The Team Services menu is entered by a hot key sequence. The default Team Services hot key sequence is  $Ctrl -x$ , that is, depress *Ctrl* then *x*, and then release the keys.

Both elements in the sequence are configurable because your application may already have Ctrl-x defined or there may be a more convenient key or key sequence for your environment.

# **TSHotKeyCtrl**

You can configure the TS hot key sequence to use the control key or not use the control key.

The variable TSHotKeyCtrl is a registry key value. This registry key sets the default behavior for all users.

0 disables the requirement for the CTRL key to be pressed to activate the TS Menu.

1 enables the requirement for the CTRL key to be pressed to activate the TS Menu. (default)

The key is: TSHotKeyCtrl DWORD

HKEY\_LOCAL\_MACHINE\SYSTEM\CurrentControlSet\Services\GS\_Tnet\Parameters\TSHotKeyCtrl

# **TSHotKeyVK**

You can configure the TS hot key sequence to use a different key instead of **x.** The **x** is represented in our settings by its virtual key code and the common values are listed in the tables below. The values in the table are specified in hexadecimal. In the registry editor when entering a value for TSHotKeyVK be sure that the base is set to hexadecimal.

The variable TSHotKeyVK is a registry key value. This registry key sets the default behavior for all users.

# The key is: TSHotKeyVK DWORD

HKEY\_LOCAL\_MACHINE\SYSTEM\CurrentControlSet\Services\GS\_Tnet\Parameters\TSHotKeyVK

Default Value: 0x58

![](_page_28_Picture_171.jpeg)

Table 9 - Virtual Key Codes

# **GEORGIA SOFTWORKS**<br>Tel: 706.265.1018 Fax: 706.265.1020 17 Hwy 9 South, P.O. Box 729, Dawsonville, GA 30534

http://www.georgiasoftworks.com

![](_page_29_Picture_204.jpeg)

Table 10 - Virtual Key Codes - continued

# <span id="page-30-0"></span>Session Administrator support for Team Services

#### Session Administrator support Team Services - States

Team Services status and state information is available in the GSW Session Administrator. The last column in the Session Administrator is labeled **TeamS** for Team Services.

![](_page_30_Picture_101.jpeg)

Figure 37: Team Services - Session Administrator

The TeamS column indicates the state or status of the session. Below are the various states and their descriptions.

![](_page_30_Picture_102.jpeg)

Table 11 - Team Services State Table

The System Administrator can view the states of sessions as Team Service operations are occurring.

 $\overline{a}$ 

<span id="page-30-1"></span><sup>5</sup> You can view the partner session in the Session Administrator by sorting on the Monitor ID

Tel: 706.265.1018 Fax: 706.265.1020 17 Hwy 9 South, P.O. Box 729, Dawsonville, GA 30534 http://www.georgiasoftworks.com

## System Administrator support for Team Services - Share

When sessions are shared by Team Services the TeamS column and the Mon column are of interest. The partnered (or shared) sessions will have the same Monitor ID. The TeamS state of one session will be blank and the other will show Shr! The session showing Shr! is the originating Team Service session (the one that performed the F6) and the blank state is the session that performed the Accept Share (F5).

| ile<br>iew    |               | ession          | roadcast |            |              |       |
|---------------|---------------|-----------------|----------|------------|--------------|-------|
| User Name     | Logon Time    | Process ID Mont |          | IP Address | <b>State</b> | TeamS |
| *newyork      | 08/27 22:57   | 4020            |          | 10.0.0.3   | Conn         | Shr!  |
| $\star$ ship  | $08/27$ 22:50 | 336             | 665511   | 10.0.0.253 | Conn         |       |
| mexico        | 08/27 22:49   | 3372            |          | 10.0.0.3   | Conn         |       |
| <b>London</b> | 08/27 22:46   | 3464            |          | 10.0.0.38  | Conn         | Shr!  |
| chicago       | 08/27 22:41   | 3148            |          | 10.0.0.140 | Conn         |       |
| rec           | 08/27 22:42   | 2396            |          | 10.0.0.254 | Conn         | Shr!  |
| .iohn         | 08/27 22:40   | 3244            | Ø        | 10.0.0.5   | Conn         |       |
| china         | 08/27 22:43   | 2756            | Ø        | 10 0 0 140 | Conn         | Shr!  |
|               |               |                 |          |            |              |       |

Figure 38: Team Services Session Administrator - SHARE

The Session Administrator may not have both partners of the share next to each other like in the figure above. However you can sort by Monitor ID as show below which will group partners.

**GEORGIA SOFTWORKS**<br>Tel: 706.265.1018 Fax: 706.265.1020 17 Hwy 9 South, P.O. Box 729, Dawsonville, GA 30534

http://www.georgiasoftworks.com

| File                    | Uiew                    | ession                                   |                      | roadcast  |                                      |                     |              |
|-------------------------|-------------------------|------------------------------------------|----------------------|-----------|--------------------------------------|---------------------|--------------|
| User N                  | Sort by ser             | Sort in System Order<br>Sort by S P User |                      | s ID Mont | IP Address                           | <b>State</b>        | <b>TeamS</b> |
| ch                      |                         | Sort by ogon Time                        | 2756                 |           | 10.0.0.140                           | Conn                | Shr!         |
|                         | Sort by<br>Sort by<br>N | <b>ID</b><br>on<br>$\mathbf{P}$          | 3244<br>2396<br>3148 | 0011556   | 10.0.0.5<br>10.0.0.254<br>10.0.0.140 | Conn<br>Conn        | Shr!         |
| chic<br>me <sub>x</sub> | Sort by<br>Sort by tate |                                          | 3372                 |           | 10.0.0.3                             | Conn<br>Conn        |              |
| <b>lon</b><br>*newy     | Sort by                 | S Task                                   | 3464<br>4020         |           | 10.0.0.38<br>10.0.0.3                | Conn<br><b>Conn</b> | Shr!<br>Shr! |
| $*_{\rm S}$ h           |                         |                                          | 336                  | 6         | 10.0.0.253                           | Conn                |              |
|                         |                         |                                          |                      |           |                                      |                     |              |
|                         |                         |                                          |                      |           |                                      |                     |              |
|                         |                         |                                          |                      |           |                                      |                     |              |
|                         |                         |                                          |                      |           |                                      |                     |              |
|                         |                         |                                          |                      |           |                                      |                     |              |

Figure 39: Team Services Session Administrator - Sort

# Team Services Troubleshooting

There are just a few items to note when troubleshooting Team Services.

- When you are performing Team Services Transfer, Swap or Share and you are in the menu where you select the session - Only sessions in the appropriate Accept Mode are displayed. For example, for Transfer, only sessions in Accept Transfer Mode are displayed. For Swap, only sessions in Accept Swap Mode are displayed, etc.
- When you are performing Team Services Recover and you are in the menu where you select the session to recover - Only suspended sessions are displayed.
- Check that the Team Services Registry settings are correct.
- Check that the logon script's Team Service environment variables are correct.

There are some session configuration items that must be the same for sessions participating in Team Services.

- The SSH settings must be the same (SSH in use or not in use)
- GSW Encryption settings must be the same (GSW Encryption in use or not in use)
- FIPS settings must be the same (FIPS in use or FIPS not in use)

Additionally, some configuration items and/or requirements for sessions participating in **specific** Team Services operations are:

# **Recovery**

- Session Saver must be configured (page **Error! Bookmark not defined.**)
- Session must be in suspended state
- Client types must match (GSW or 3rd Party)
- Unicode Settings must match

# **Transfer**

- Session must be in Accept Transfer mode
- Client types must match (GSW or 3rd Party)
- Unicode Settings must match

## **Share**

- Session must be in Accept Share mode
- Session must not already be monitored or shared

#### **Swap**

- Session must be in Accept Swap mode
- Client types must match (GSW or 3rd Party)
- Unicode Settings must match

A quick way for the System Administrator to identify the Client, Unicode and SSH settings for a given session is to use the Session Administrator. Select the session and then use the menu item Session->Details. You will see a display similar to the one below.

![](_page_34_Picture_60.jpeg)

Figure 40: Team Services - Session Details

You can identify if a client is a GSW FIPS session by the '\*' prepended to the User Name in the User name column.